*QUICK START*

# **Using Your New JAMAR Radar Recorder – 9 Steps from Start to Finish**

You've just received a big box (or boxes) with the JAMAR Radar Recorder and all the accessories that go with it. So right about now you're probably thinking, 'Where do I start?' Don't worry, that's what this guide is for. We'll take you from unpacking the equipment to producing reports in 9 easy steps.

### **Step 1 – Unpacking and Checking Your Equipment**

First, let's unpack everything and make sure you got everything you were supposed to get. With most orders there should be a single sheet of paper that shows the items that are part of your Radar Recorder kit and the quantity of each item that you should have received. Check the contents of your box\boxes against this sheet. If anything is missing, let us know.

### **Step 2 – Setting up Your Computer**

To program the Radar Recorder, and to download data from it, you'll use a computer running the TRAXPro software.

- If your kit includes a laptop, the TRAXPro software has been pre-installed for you and you can skip to Step 3.
- If you purchased the TRAXPro software, but are using your own computer, install the software using the CD provided.

• If you are using your own computer and already have TRAXPro, check to see that you are using the latest version and update it as necessary. The latest version of TRAXPro can be downloaded at *www.jamartech.com/updatetraxpro*.

### **Step 3 – Selecting an Installation Site**

Now that we've unpacked everything and setup the computer, we're ready to select a site for doing some data collection. When choosing a site to install the Radar Recorder, keep in mind that the Recorder will need to be mounted to a pole (typically a utility pole) or tree, so the site will need to have one of these available for use.

#### **For the best results, the installation should be:**

- At a 45 degree angle to the flow of traffic.
- Six to ten feet back from the road.
- At least six feet above the ground.
- Where the far lane is no more than 50' away.
- Where traffic is free flowing.

#### **Step 4 – Installing the Radar Recorder**

**The Radar Recorder should not be installed:** • At an intersection.

- Near where vehicles are likely to park.
- Where the radar head is at an extreme angle.
- Where pedestrians are likely to be crossing.
- Where the Radar's "view" is obstructed.

Once a site has been selected, the Radar Recorder can be easily mounted using the installation kit. For the most accurate results, install the mounting bracket at a 45 degree angle to the traffic.

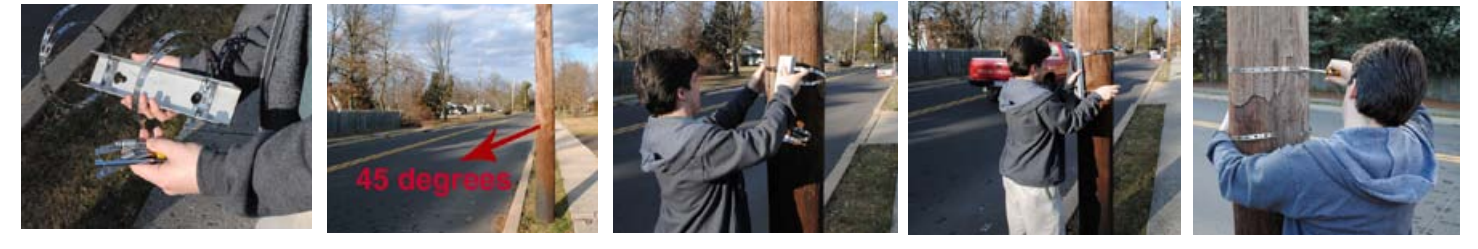

Insert the pegs on the back of the Radar Recorder's mounting bracket into the large holes of the pole mounting bracket and slide the Radar Recorder down to secure it in place.

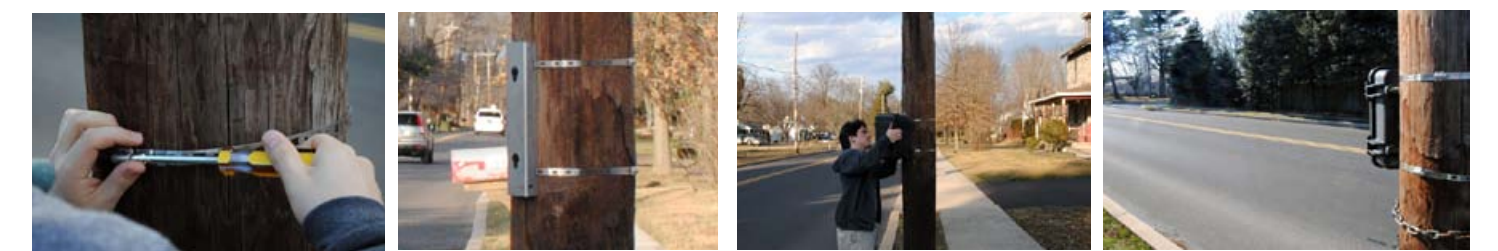

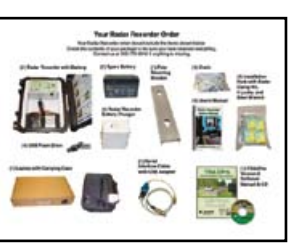

### **Step 5 – Setting Up a Study: Programming the Radar Recorder**

Now that we have the Radar Recorder installed, we're ready to program it to record data. Open the door of the Recorder and connect the battery to the radar head to provide power. Once the recorder is powered on, connect your computer to it using the cable that came with you equipment. Once connected, start the TRAXPro software.

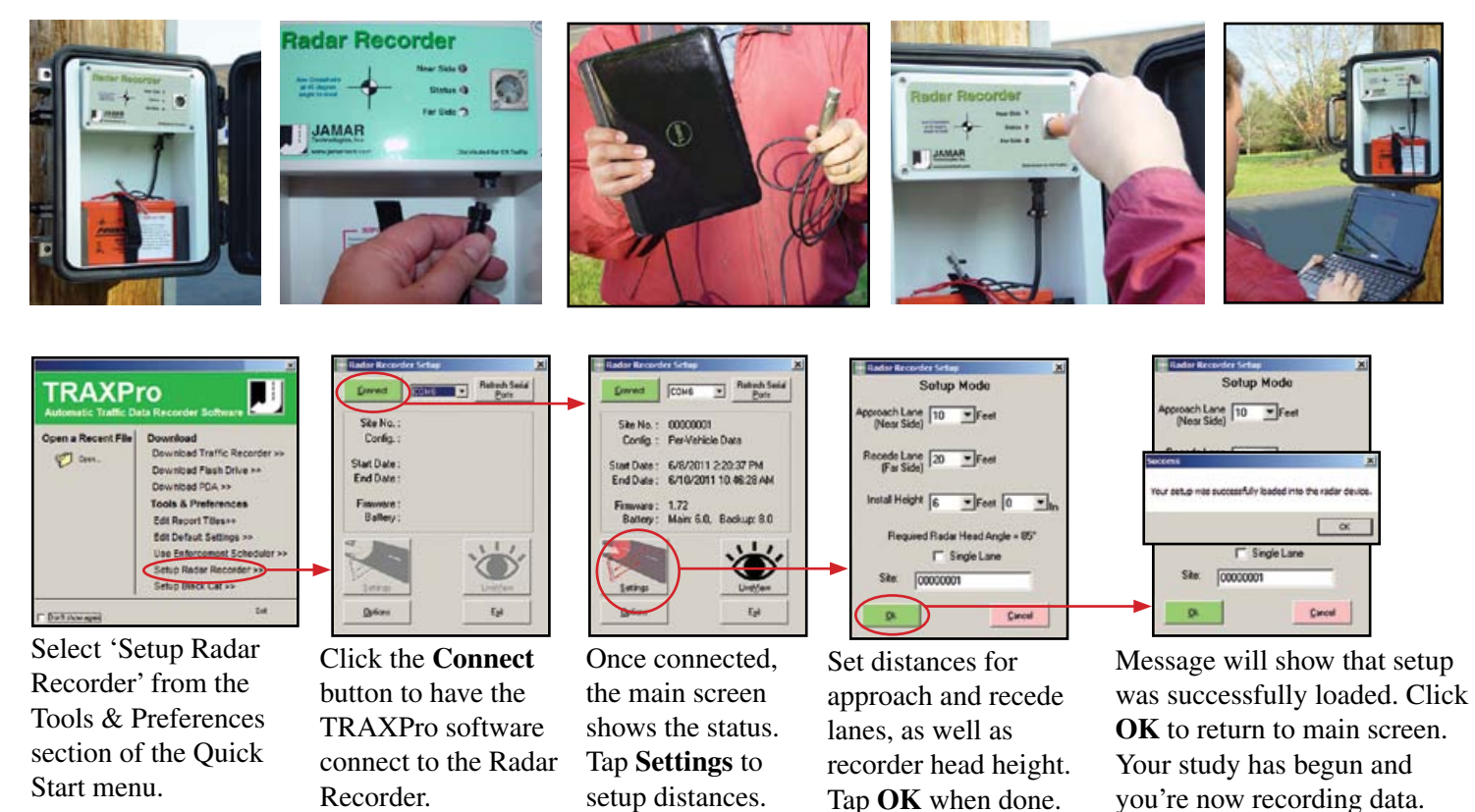

### **Step 6 – Checking Recorded Data in LiveView**

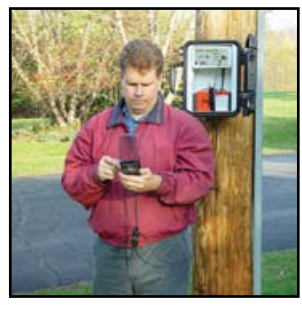

Once the Recorder is setup and recording, the LiveView should be used to check setup accuracy.

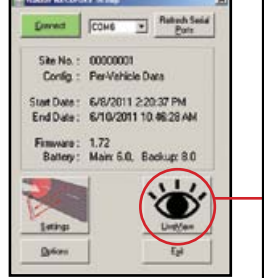

On the Main Screen, tap **LiveView**.

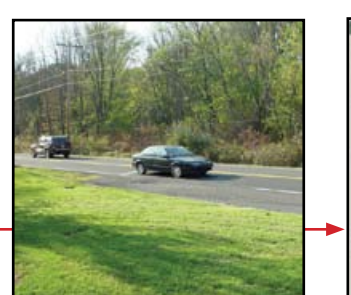

As vehicles pass the detection zone...

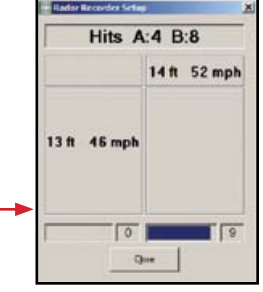

...the LiveView screen should show the speed and length of the vehicle.

#### **Troubleshooting**

If LiveView is not showing vehicle data as vehicles pass the detection zone, check that the Radar has been aimed properly. The crosshairs printed on the face of the radar head should be aimed at a 45 degree angle to the road.

### **Step 7 – Securing the Radar Recorder and Monitoring Battery Life**

Now that the Recorder has been installed, programmed and checked for accuracy, we're ready to leave it to do its job of collecting data. Close the front door and latch it shut. Lock the unit into the mounting bracket, and lock the door latches, using the locks provided. If you wish to add further security to the installation, the chain that was provided with the recorder can be wrapped around the pole through the bracket area, then locked in place.

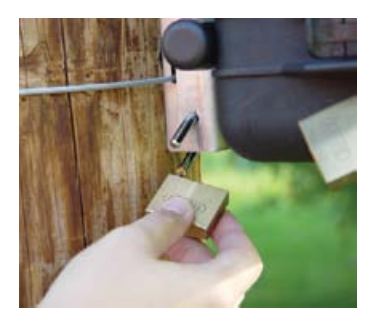

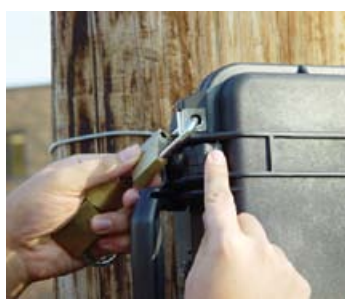

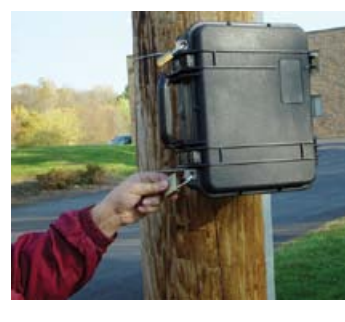

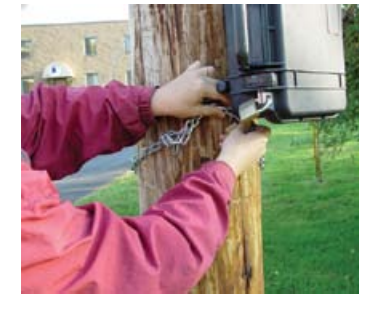

Your Radar Recorder will record data for about seven days on one fully charged (6.4v or higher) battery. If you will be collecting data for more than a few days at a time, we recommend that you periodically monitor the charge on the battery to be sure that you get good data throughout the duration of your study. To do this, open the Recorder, connect the computer and connect to the Radar Recorder. The main battery voltage is displayed in the Radar Recorder Setup screen, as shown here.

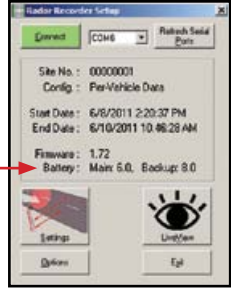

Replace and recharge your battery once the voltage falls between 5.8 - 5.7 volts.

#### **Step 8 –Downloading Data from the Radar Recorder to the Computer**

*Note: The Radar Recorder can either be downloaded in the field to a laptop, or brought back into the office to download to a desktop.*

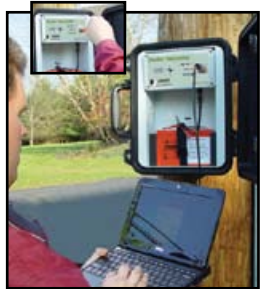

Connect the Interface cable from the computer to the Radar Recorder and start the TRAXPro software.

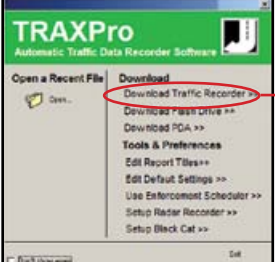

Select 'Download Traffic Recorder' from the Download section of the Quick Start menu.

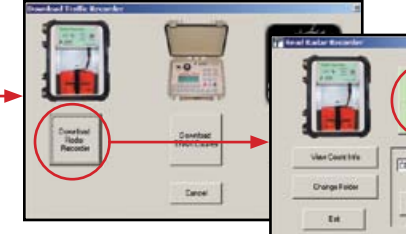

Click on **Download** 

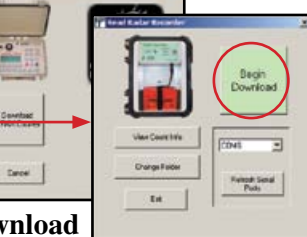

**Radar Recorder...** ... then click on **Begin Download**. Data will begin to transfer to the computer from the Radar Recorder.

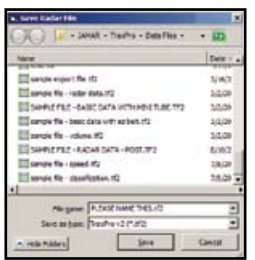

Once the download is complete, you'll be asked to save the file. Select a folder, give the file a name and click **Save**.

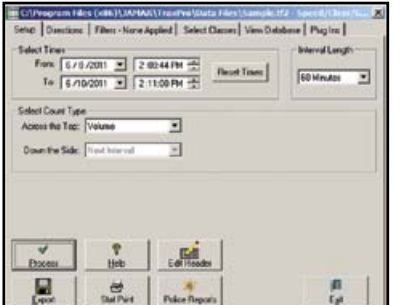

Once the file is saved, it will appear in TRAXPro. You can then process the file and produce reports.

## **Step 9 – Producing Reports**

If you have collected your data in the recommended Per Vehicle format, once your study opens you'll see the Per Vehicle window. To produce reports from your data, click the button labelled *Police Reports* and the Police Reports screen will appear.

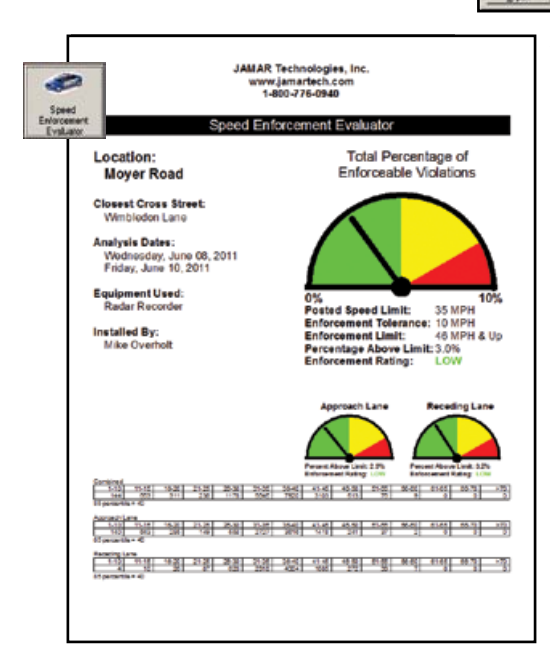

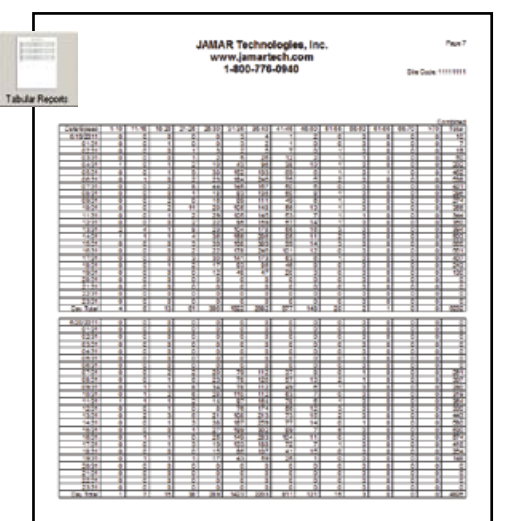

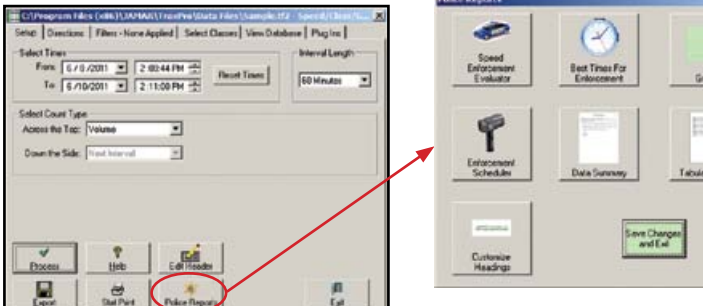

The **Speed Enforcement Evaluator** is a one-page report that concisely displays whether or not a speeding problem exists, based

on the percentage of enforceable violations. The report makes for an excellent hand-out at public meetings and is *highly* customizable.

> Designed to make scheduling enforcement more effective, the **Best Times for Enforcement** report details what times of the day have the largest number of enforceable violations.

The **Tabular Reports** option gives you another way to show your speed data. You have the option of One Line Summary, One Day Per Line or Hourly Data.

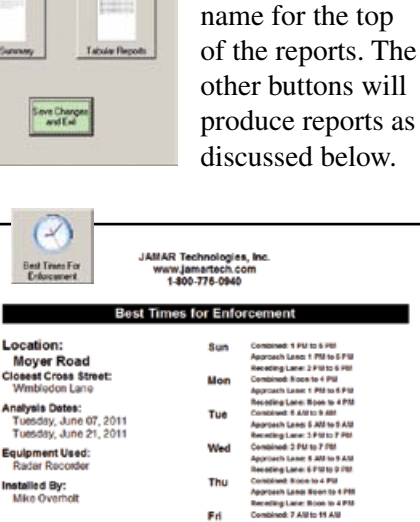

Sat

The *Customize Headings* button allows you to enter your department's

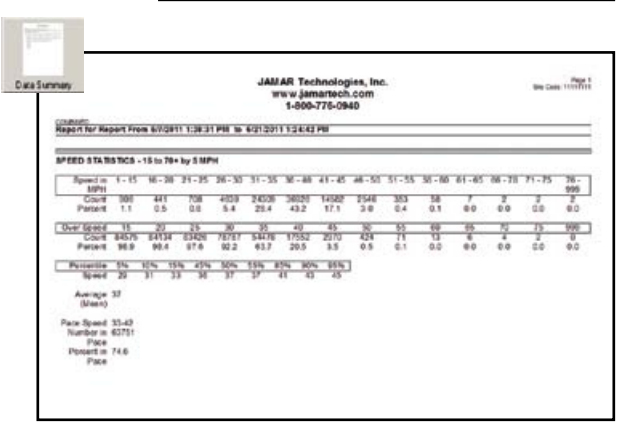

**Wmbledon Lan** 

ed By:

The **Data Summary** Report gives you a way of showing your speed data in either daily or overall summary format.

**Busides** 疝

The **Graphs** selection gives you access to a variety of graphs that display vehicle speed and vehicle length info in different formats. Hit the *Print* button to print them all.

*For an in-depth look at the above reports, and how to use the Enforcement Scheduler function, refer to the Quick Start guide* **Understanding TRAXPro's Police Reports.**